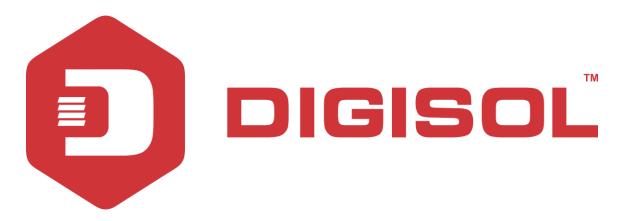

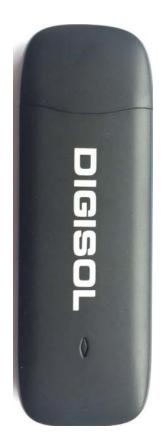

# **DG-BA4305** 4G LTE BROADBAND MODEM ADAPTER

**User Manual** 

V1.0

2017-04-10

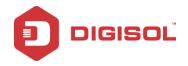

# COPYRIGHT

Copyright 2017 by Digisol Systems Ltd. All rights reserved. No part of this publication may be reproduced, transmitted, transcribed, stored in a retrieval system, or translated into any language or computer language, in any form or by any means, electronic, mechanical, magnetic, optical, chemical, manual or otherwise, without the prior written permission of this company.

This company makes no representations or warranties, either expressed or implied, with respect to the contents hereof and specifically disclaims any warranties, merchantability or fitness for any particular purpose. Any software described in this manual is sold or licensed "as is". Should the programs prove defective following their purchase, the buyer (and not this company, its distributor, or its dealer) assumes the entire cost of all necessary servicing, repair, and any incidental or consequential damages resulting from any defect in the software. Further, this company reserves the right to revise this publication and to make changes from time to time in the contents thereof without obligation to notify any person of such revision or changes.

# **Trademarks**

DIGISOL<sup>TM</sup> is a trademark of Digisol Systems Ltd. All other trademarks are the property of the respective manufacturers.

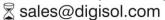

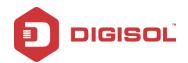

# Index

| 1. PRODUCT OVERVIEW                              | 2  |
|--------------------------------------------------|----|
| 1-1 System Requirements                          |    |
| 1-2 PACKAGE CONTENTS                             |    |
| 1-3 GET FAMILIAR WITH YOUR NEW 4G USB ADAPTER    |    |
| 2. INSTALLATION                                  | 6  |
| 2-1 HARDWARE INSTALLATION                        | 6  |
| 2-2 SOFTWARE INSTALLATION ON WINDOWS OS          | 8  |
| 2-2-1 Uninstalling the Application on Windows OS | 12 |
| 3. 4G – CONNECT UTILITY                          | 13 |
| 3-1 LOGGING INTO THE UTILITY                     | 13 |
| 3-2 UTILITY INTRODUCTION                         | 13 |
| 4. INTERNET SERVICE                              | 16 |
| 4-1 PIN MANAGEMENT                               | 21 |
| 4-2 CONNECTION PROFILE                           | 22 |
| 4-3 OPTIONS                                      | 24 |
| 4-4 CONTACTS IMPORT                              | 30 |
| 4-5 CONTACTS EXPORT                              | 30 |
| 4-6 SMS EXPORT                                   | 30 |
| 4-7 HELP & ABOUT                                 | 30 |
| 4-8 SHOW MENU BAR                                | 31 |
| 5. TROUBLESHOOTING                               | 31 |

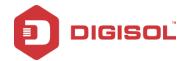

# 1. Product Overview

Thank you for choosing DIGISOL DG-BA4305 4G Broadband Modem Adapter! With this 4G broadband adapter you can get connected to Internet using the high speed 4G network. When this adapter is connected to a system then the utility/driver installation wizard is initiated automatically without the need of a CD-ROM for installation. Through the utility users can make/receive a voice call and also track data usage for their connection.

This adapter also has a Micro SD slot for Mass Storage. User can send or receive a SMS and maintain a phone book with the help of the software which is installed with this adapter.

#### Key Features:

- Supports 4G(B1/B3/B5/B7/B38/B40/B41), HSPA / UMTS (2100MHz), GSM / GPRS / EDGE (850/900/1800/1900MHz)
- Supports HSDPA (21 Mbps), HSUPA (5.76 Mbps), UMTS (384 Kbps), EDGE (237 Kbps), GPRS (85.6 Kbps).
- Supports SMS, phone book, Volume Statistics via Software.
- Exports and Imports contacts in CSV or VCard format.
- USB 3.0 High speed interface.
- Micro SD slot for Mass Storage, maximum capacity up to 64GB.
- No-CDROM required, auto installs the software.
- Plug-and-Play installation.
- USSD support.

# 1-1 System Requirements

The following system requirements are recommended:

- Notebook or desktop PC with a free USB port
- Windows 2003, Windows XP, Win Vista, Win 7, Win 8, Win 10
- MAC OSX 10.5,10.6 &10.7
- Linux Ubuntu 9.10,10.04,10.10,11.04 and 12.04
- At least 100MB free disk space & 256MB RAM

# 1-2 Package Contents

The following items should be present in your package:

- DG-BA4305 4G Broadband Adapter
- Quick Installation Guide

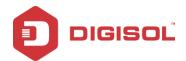

# 1-3 Get familiar with your new 4G USB adapter

Below shown is the front and rear view of the 4G USB adapter:

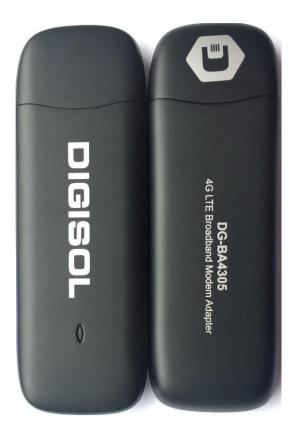

The above figure shows the appearance of the 4G USB adapter. It is provided only for reference and the actual product image may vary.

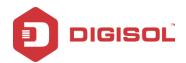

# 2. Installation

The following section explains the hardware and software installation procedure.

### 2-1 Hardware Installation

Following are the steps for inserting the SIM and a Micro SD card in the 4G USB adapter.

1. Slide the back cover to remove it from the 4G USB adapter.

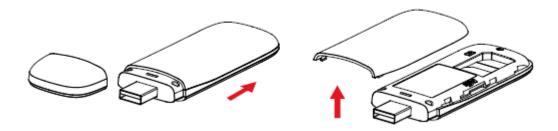

2. Insert the SIM card into its corresponding slot, as shown in the following figure.

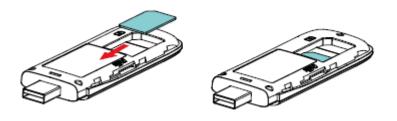

Ensure that the beveled edge of the SIM card is properly aligned with that of the SIM card slot.

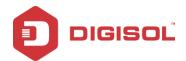

3. Insert the Micro SD card into its corresponding slot, as shown in the following figure.

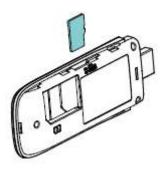

Ensure that the Micro SD card is inserted according to the direction as labeled on the Micro SD card slot.

NOTE: The Micro SD card is an optional accessory. It is not included in the package.

4. Replace the back cover and slide it into place

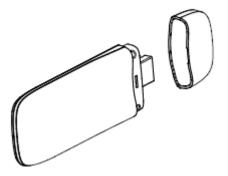

Note: Do not remove the Micro SD or SIM card when the card is in use. Otherwise, the card as well as your 4G USB adapter may get damaged and the data stored on the card may get corrupted.

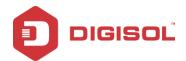

#### 2-2 Software Installation on Windows OS

The software installation procedure depends on the operating system (OS) installed on your PC. This section takes Windows OS as an example.

1. Plug the 4G USB adapter into the USB port of your PC.

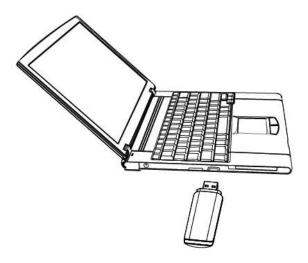

2. The OS automatically detects and recognizes the new hardware and starts the installation wizard. Click 'Next' button to continue with the installation.

NOTE: If installation does not start automatically, then go to "My Computer" and click on the icon CD ROM "4G Digiconnect".

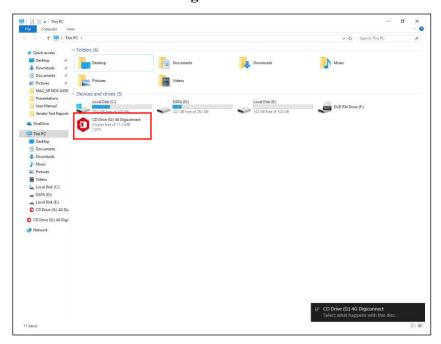

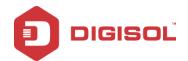

3. The OS automatically detects and recognizes the new hardware and starts the installation wizard. Click 'Next' button to continue with the installation.

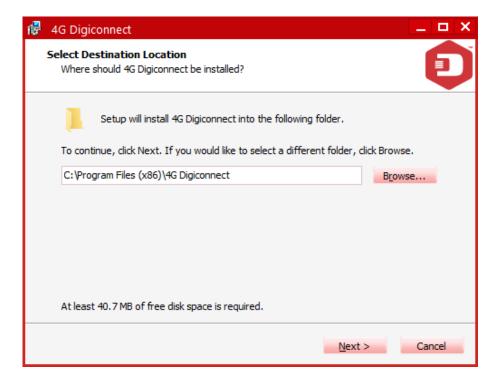

4. If you wish to create the icon on the desktop then select the check box else un-select it. Also, you can create quick launch icon. Click the 'Next' button to continue with the installation.

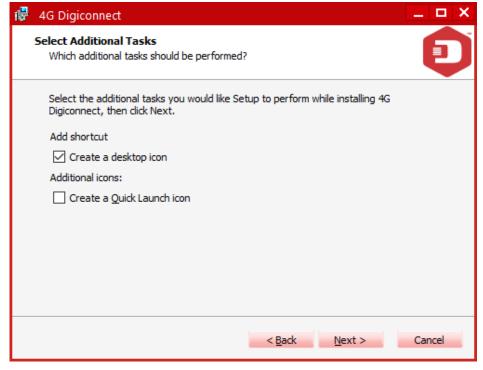

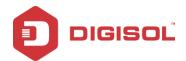

5. Click the 'Install' button to install the application.

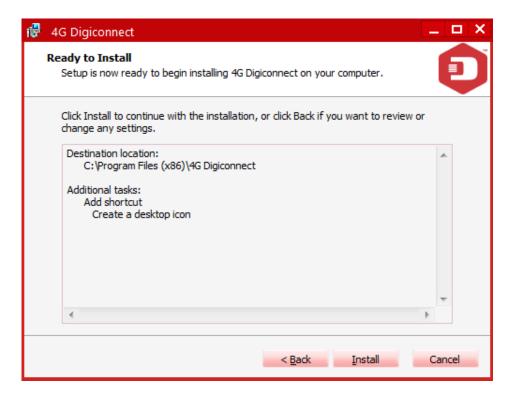

6. Below screen will appear. You can see that the utility is getting installed.

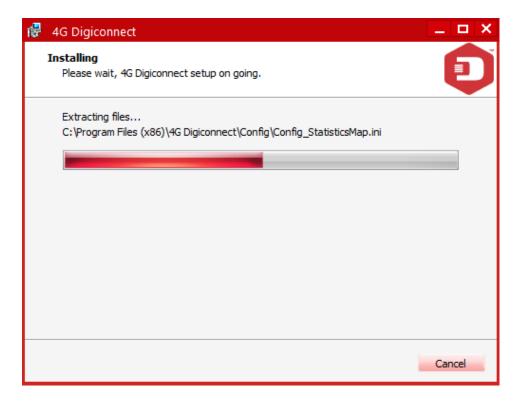

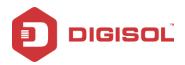

7. Click the 'Finish' button to finish the software installation and tick the "Launch **application**" if you wish to launch the utility once you exit the Setup.

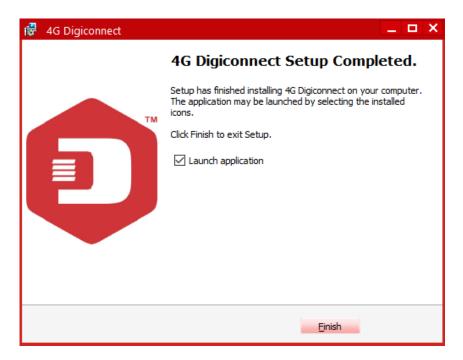

The application runs automatically after finishing the installation.

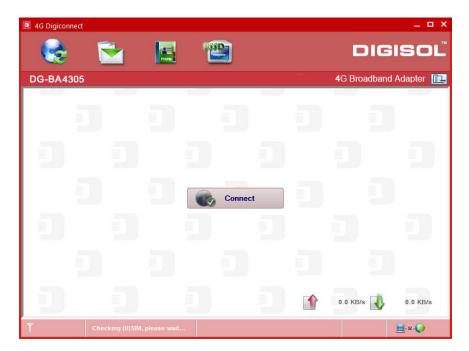

Congratulations! Your 4G USB adapter installation is now finished.

helpdesk@digisol.com

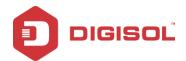

## 2-2-1 Uninstalling the Application on Windows OS

There are two ways to uninstall the software:

1) Click App > 4G Digiconnect>Uninstall, follow the on-screen instructions to finish the un-installation.

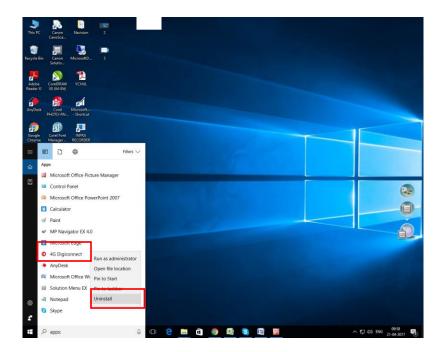

Choose **4G Digiconnect** and click uninstall to remove the application from your PC.

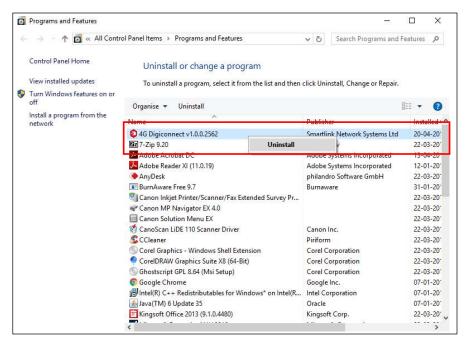

Mark helpdesk@digisol.com

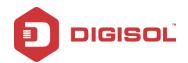

# 4G - Connect Utility

# 3-1 Logging into the utility

Double-click the shortcut icon of the 4G Digiconnect utility on the desktop to log in to the utility.

#### Note:

- When you are required to enter the Personal Identification Number (PIN) code, enter the correct PIN and click 'OK'. If you fail to enter the correct PIN or PIN Unblocking Key (PUK) code, the network-related functions would be unavailable.
- The (U) SIM card is supplied by the service provider. For more details, please contact your service provider.

# **3-2 Utility Introduction**

The main menus of the utility "4G Digiconnect" are displayed as follows:

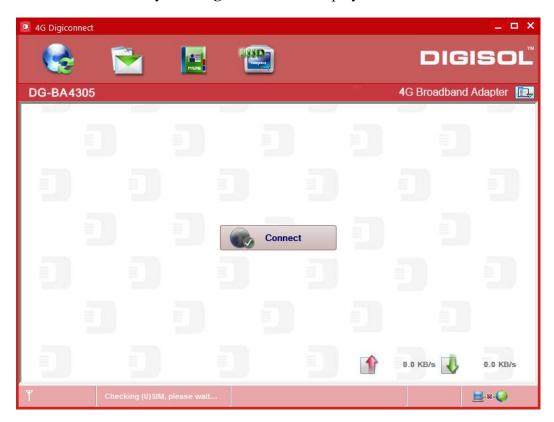

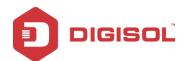

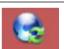

: Connect /disconnect to the internet

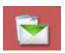

: Access to the **SMS service interface** 

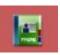

: Access to the **Phonebook interface** 

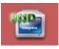

: Access to **USSD** interface

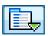

: Set items

| Status              | Description                                                          |
|---------------------|----------------------------------------------------------------------|
| New Message         | New message(s) arrived.                                              |
| Message full        | Indicates the (U)SIM's storage of SMS is full.                       |
| No device           | Indicates that system cannot find the device.                        |
| Initializing        | Indicates that the device is in the process of initializing.         |
| Searching           | The device is searching for the network.                             |
| No service          | No suitable network.                                                 |
| No (U)SIM card      | (U)SIM card not inserted or the device cannot recognized the (U)SIM. |
| Invalid (U)SIM card | The (U)SIM is out of service.                                        |
| Network signal      | Indicate the signal strength of the network.                         |
| Network type        | GSM/GPRS, GSM/GPRS.                                                  |
| Data service        | ■ EDGE available, HSPA available.                                    |

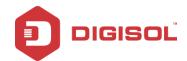

### **LED** indicator

| LED          | Description                       |
|--------------|-----------------------------------|
| Red          | No SIM detected                   |
| Green Steady | Registered 4G/HSPA/UMTS/EDGE/GPRS |
| Green        | Data transmitting                 |
| Blinking     |                                   |
| Blue         | Registered 3G/HSPA/UMTS/EDGE/GPRS |

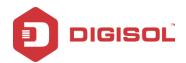

# 4. INTERNET SERVICE

#### I. Connecting with the default connection profile.

Click Connect to set up the connection.

#### II. Connect to the Internet with the user-defined profile.

- > Click, select Connection Profile.
- Click New, fill in all the parameters, then click OK.
- ➤ Click Import, Select one item from the list and click OK.

#### **III. Statistics Information**

The following window will be displayed at the lower right corner of main interface when connecting to the internet.

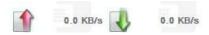

#### IV. Disconnect from the Internet

Click Disconnect to disconnect the internet connection.

#### V. SMS Service

Click to enter SMS (Short Message Service) service interface.

1. Creating and sending a message.

Click :

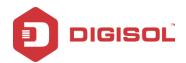

- Input the recipient number by one of the following options:
  - ♦ Enter the number directly.
  - ♦ Click Send to, choose the recipient number from the phonebook and add to the send list, then click OK.
- > Enter the message content.
- ➤ Click Send or Save to Draft. The message will be saved in the Draft when failed to send.

#### Note:

You can send a group message at most to 100 recipients; Each number should be separated by ","; The message cannot expand 2048 characters at most.

#### 2. Inbox

➤ The following prompt box will be displayed when a new message is being received;

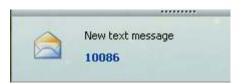

- Reply : Access the edit interface, write the content, click Send or Save to Draft.
- Forward :: Forward the selected message.
- > Delete : Delete the selected message.

#### 3. Outbox

The message in the Outbox can be deleted or forwarded.

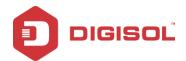

#### 4. Draft

- > The message sent unsuccessfully will be saved in the Draft.
- Click the selected message.
- ➤ Confirm the recipient and the content, and click Send or Save to Draft.

### 5. Recycle

All deleted information will be saved in the Recycle.

- 6. The selected SMS can be operated as follows:
  - > Save number

To save the sender's information to the (U) SIM card or PC.

➤ Delete text message

To delete the selected message.

➤ Move to

To move the selected message to Outbox or Draft.

Copy to

To copy the selected message to Outbox or Draft.

- ➤ SMS Export
  - Right-click the selected message.
  - Click SMS Export.
  - Specify the path and the file name, and click Save.

Note: The exported message will be saved as a \*.csv file.

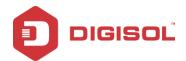

#### VI. Phonebook

Click to enter Contacts interface.

#### 1. New

- ➤ Click 🔤:
- Enter the Name and Mobile, and save it in the (U) SIM card or PC.

#### 2. Search a contact

- Click.
- Enter the key characters you want to find in the
- > The result will be displayed in turn.

#### 3. View a contact

- Click Local or (U) SIM to display the contacts interface accordingly.
- > Select a contact, then you can operate as follows:
  - ♦ Edit : Modify the selected contact.

  - ♦ Send SMS : Send a message to the selected contact.
  - ♦ Copy to: Right click on the contact to copy the contact between (U) SIM card and PC.

Note: The deleted contact information cannot be retrieved.

#### 4. Import

- ➤ Right-click the selected contact.
- Click Contacts Import.

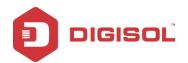

- Select the \*.vcf or \*.csv file and click Open.
- ➤ The import file will be saved in the current interface.

#### 5. Export

- ➤ Right-click the selected contact.
- ➤ Click Contacts Export.
- You can save the contact file as \*.csv file or \*.vcf file.
- ➤ Confirm the name and the path where the file is saved, then click Save.

#### VII. USSD

Click

to enter the USSD interface. The following screen will appear.

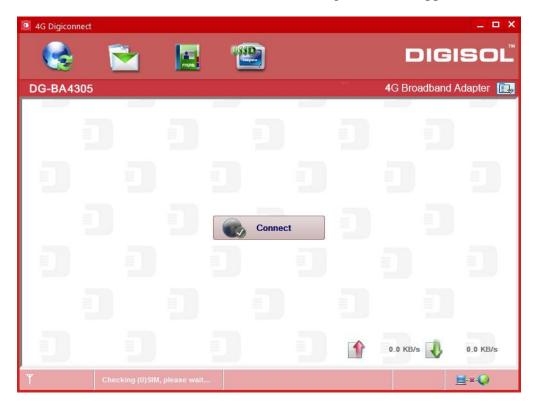

You can **Add, Edit, Delete** and **Send USSD code**. The result will be displayed on the USSD result box.

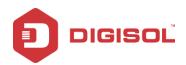

#### VIII. **SETTINGS**

to list the available functions.

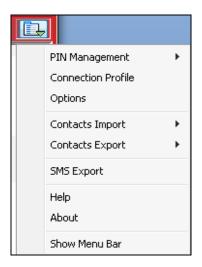

# **4-1 PIN Management**

- > Enable PIN
  - Click Enable PIN.
  - Enter the correct PIN code and click OK.

NOTE: The PIN code should be a numeric string of 4-8 digits.

- Disable PIN
  - Click Disable PIN.
  - Enter the correct PIN code and click OK.
- ➤ Modify PIN
  - Click Modify PIN.
  - Enter the old PIN code and new PIN code, confirm the new PIN code and click OK.

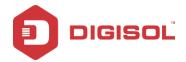

# Verify PIN

• Click Verify PIN to verify the new PIN. (This will confirm the new password).

#### Unlock PIN

• Click Unlock PIN to retrieve the PUK/PIN code. If we enter three times incorrect PIN, then your card is blocked so PUK (Personal Unlock Key) is used to retrieve it.

#### **4-2 Connection Profile**

Click the shortcut button, you can enter **Profile Management** page to set APN information.

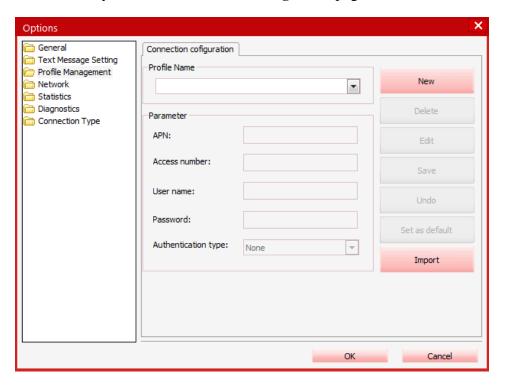

| Parameter     | Description                                                           |
|---------------|-----------------------------------------------------------------------|
| Profile Name  | Enter the name of the profile.                                        |
| APN           | Enter the Access Point Name, you can contact your ISP to get the APN. |
| Access Number | Enter *99# to dial.                                                   |

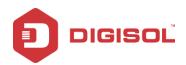

| Username            | Enter the username if required.                                                                                                    |
|---------------------|----------------------------------------------------------------------------------------------------|
| Password            | Enter the password if required.                                                                                                    |
| Authentication type | Enable if required or else keep none.                                                                                                  |
| New                 | Click this button to create a new profile.                                                                                             |
| Delete              | Click this button if you want to delete the profile.                                                                                   |
| Edit                | Click this button to edit the existing profile.                                                                                        |
| Save                | Click this button to save the profile.                                                                                                 |
| Undo                | Click this button to revert the settings.                                                                                              |
| Set as default      | Click this button if you wish to set the profile as default profile.                                                                   |
| Import              | Click this button to import the profile from pre defined list. Please select the profile from the list related to your Operator (ISP). |

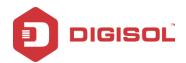

# **4-3 Options**

#### ➤ General

You may choose the alert tone when connected/disconnected to the Internet.

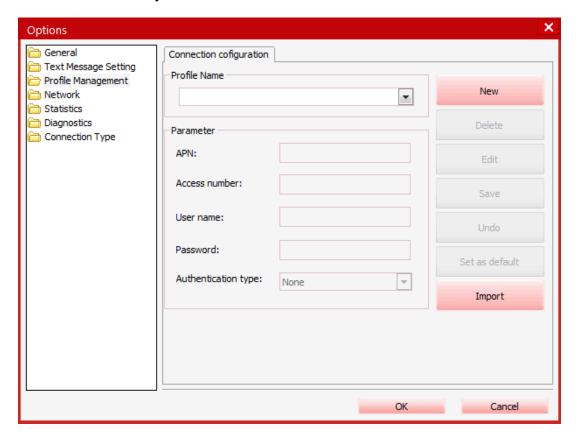

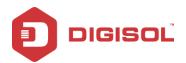

#### **Text Message Setting**

• You may activate the message alert tone, and also can set up your favorite tone via selecting a \*.wav file in the PC.

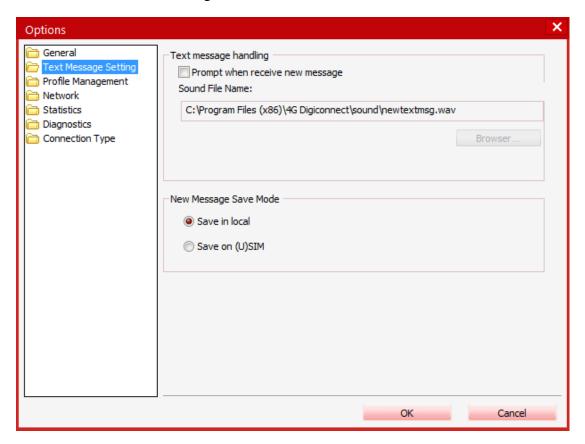

• The number showed in the SMS center is read from the (U) SIM card automatically; modification is not recommended.

Note: SMS would not work with the wrong SMSC. Contact the service provider to get the correct SMSC.

> You may select the period in the drop-box "Message storage period", it specifies the validity which the message would save in the network;

Note: The validity setting of SMS should be supported by the network

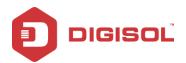

Profile Management

Refer to section 4-2 for profile management description.

- > Network
  - Network Type

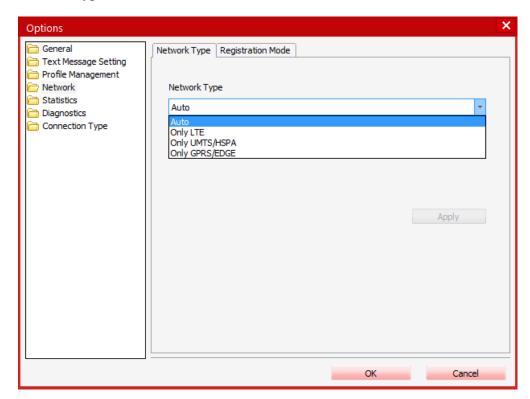

- You can choose Auto or Only LTE or Only UMTS/HSPA or Only GPRS/EDGE. The device will register to the network according to the selected mode.
- The default mode is Auto.

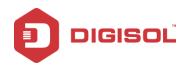

# Registration Mode

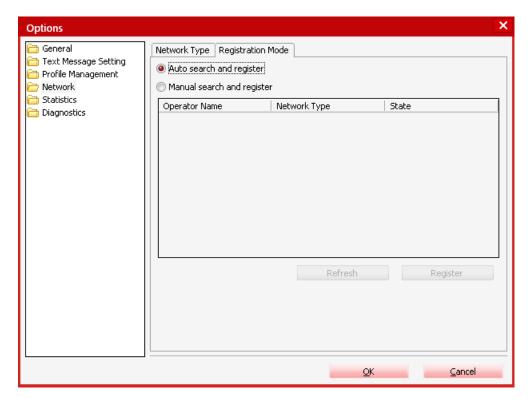

- Auto search and register is set as default value.
- Select Manual search and register before dialing. Available networks will be listed when finished.
- Select an available network and click Register, and then the device will try to register.

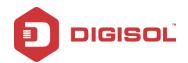

#### **Statistics**

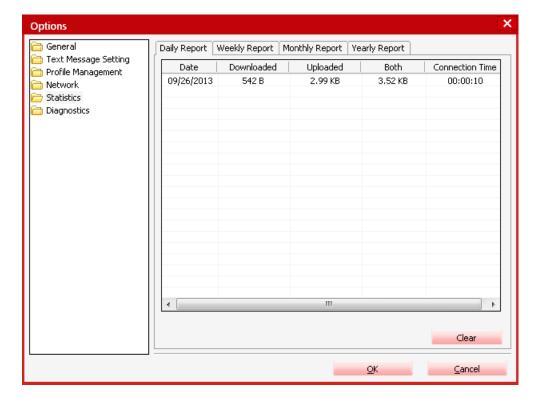

### Daily report

You can view every day's network statistics information.

### Weekly report

You can view every week's network statistics information.

# Monthly report

You can view every month's network statistics information.

#### Yearly report

You can view every year's network statistics information.

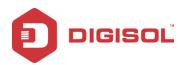

#### Diagnostics connection type

You can view device information, operator information, network status and so on information.

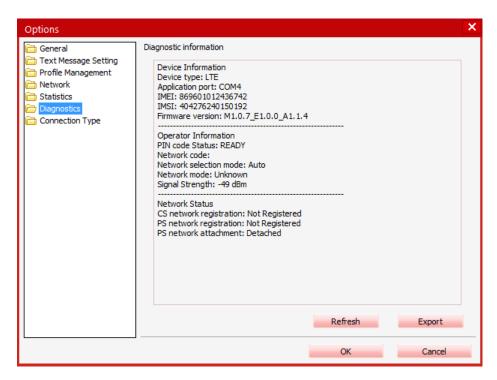

### Connection Type

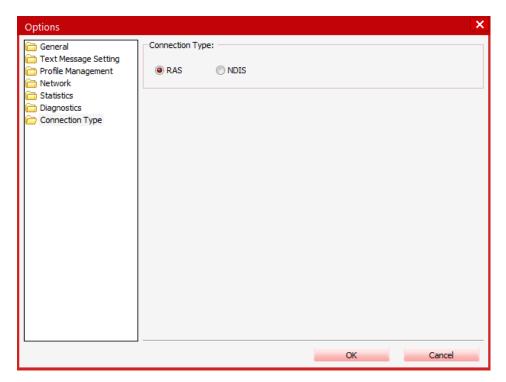

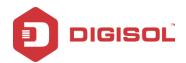

# **4-4 Contacts Import**

- ➤ Right-click the selected contact.
- Click Contacts Import.
- ➤ Select the \*.vcf or \*.csv file and click Open.
- > The import file will be saved in the current interface.

# **4-5 Contacts Export**

- ➤ Right-click the selected contact.
- Click Contacts Export.
- You can save the contact file as \*.csv file or \*.vcf file.
- Confirm the name and the path where the file is saved, then click Save.

### **4-6 SMS Export**

- Right-click the selected message.
- Click SMS Export.
- Specify the path and the file name, and click Save.

# 4-7 Help & About

- ➤ Help: To open the User Manual.
- ➤ About: To get the PC Suite software information.

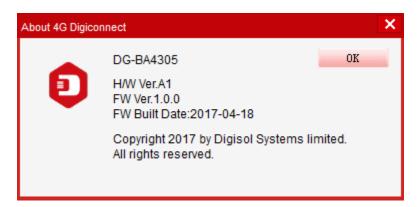

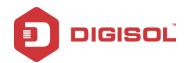

#### 4-8 Show Menu Bar

You can display or hide the Menu Bar.

# 5. Troubleshooting

Please don't panic when you find that this device is not working properly. Before you send it back to us, you can do some simple checks to save your time:

| Scenario                                                         | Solution                                                                                                    |
|------------------------------------------------------------------|----------------------------------------------------------------------------------------------------|
| Cannot connect to internet                                       | <ol> <li>Verify whether the 4G USB adapter is firmly inserted and the LED is on.</li> <li>Verify whether the driver/software for the adapter is installed correctly.</li> <li>Ensure that the correct profile is used to connect to internet. Also, verify the 4G signal strength is appropriate.</li> <li>If still the issue persists, then please contact DIGISOL TAC.</li> </ol> |
| SIM Card inserted in 4G dongle, but there is no network display. | <ol> <li>Verify if SIM card is inserted or not.</li> <li>Verify whether the SIM card is inserted properly.</li> <li>Uninstall and reinstall the utility.</li> </ol>                                                                                                    |

This product comes with Limited Life time warranty. For further details about warranty policy and Product Registration, please visit support section of www.digisol.com

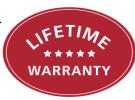